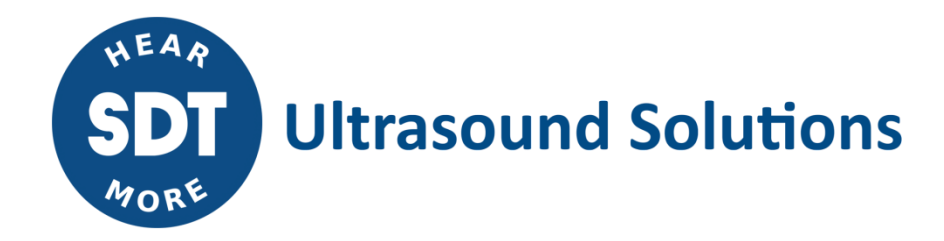

# UASB UASLite **Database Migration Guide**

Version 1 – 2021

© SDT International. All rights reserved. Specifications are subject to change without notice.

## <span id="page-1-0"></span>**Table of Contents**

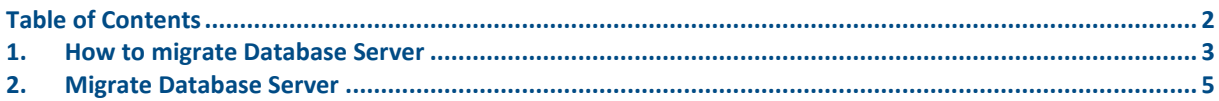

## <span id="page-2-0"></span>**1.How to migrate Database Server**

After upgrading your UAS3 and UASLite to the latest version, launch the software.

UAS3/UASLite will detect that a new Database Server version is available. See picture below.

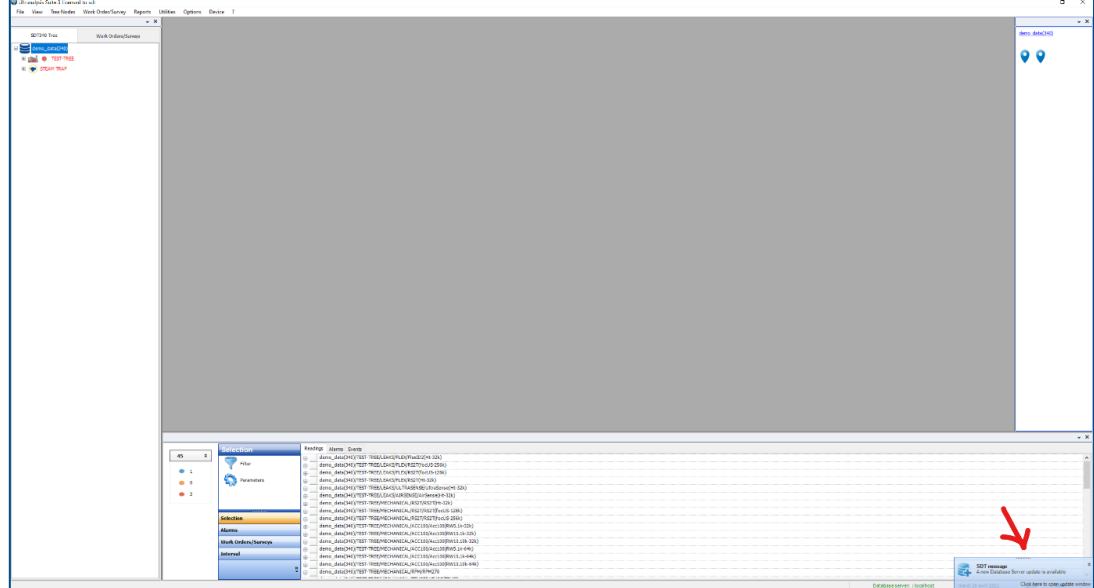

Click to open the download window.

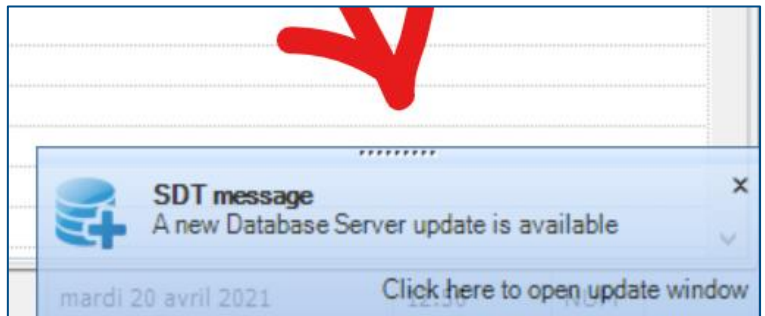

You should see the following window:

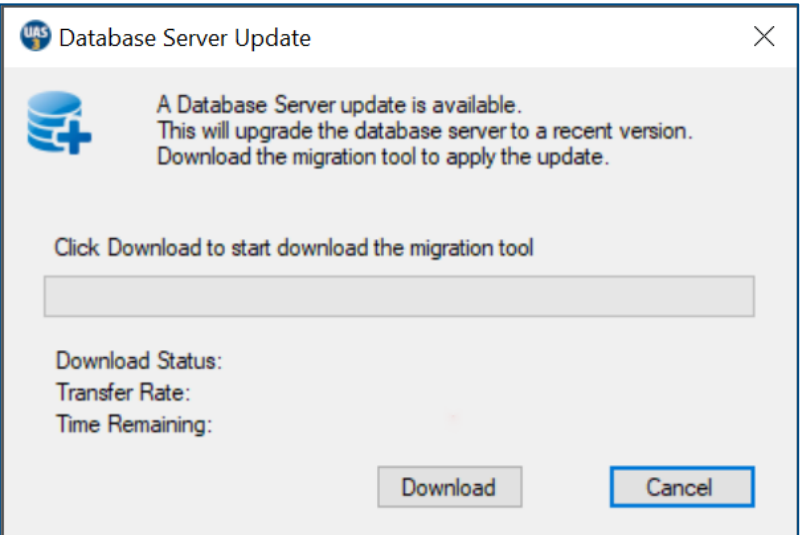

Click **Download** to start download the migration tool.

Wait until the download is completed.

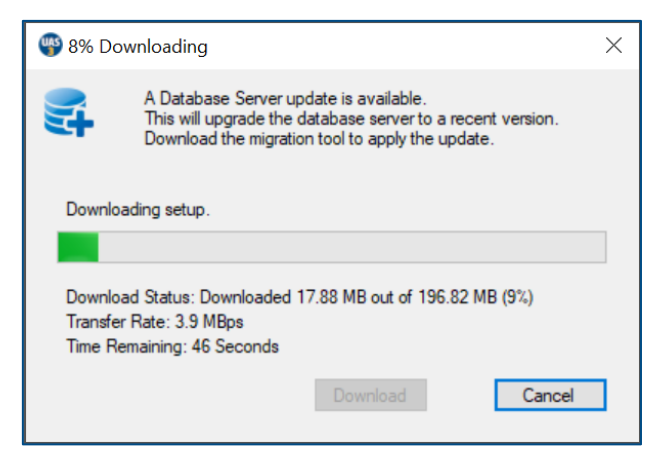

When the download is completed click **Ok** on the next window to exit UAS3/UASLite and start installation of the Migration Tool.

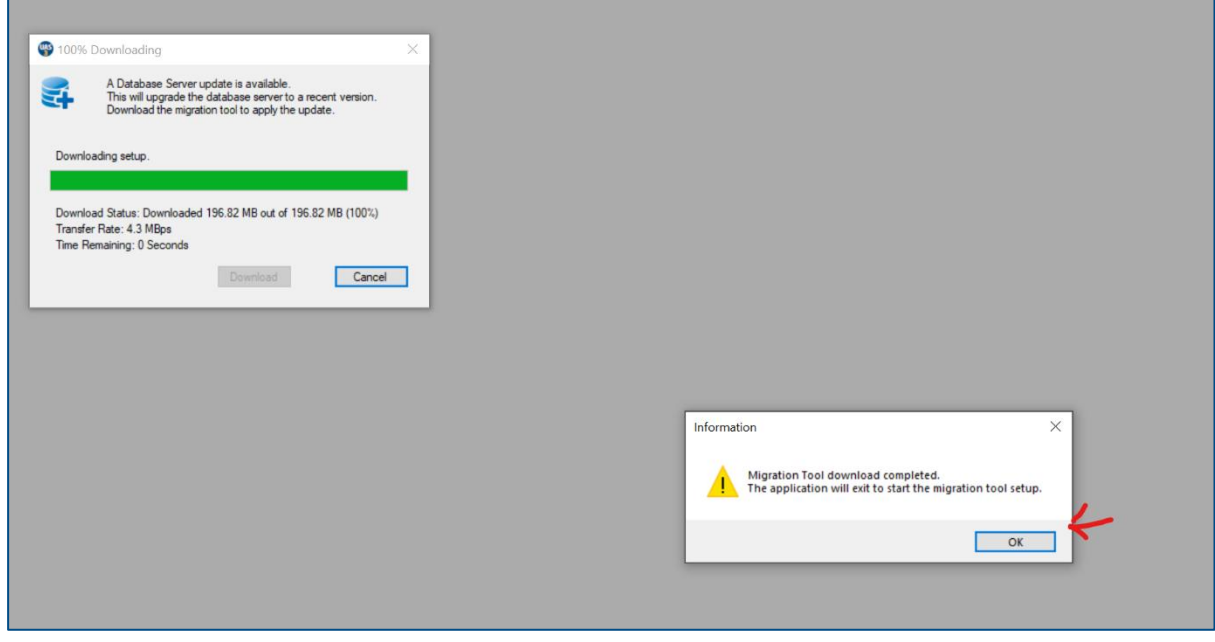

After UAS3/UASLite exit, you will see the window below. Click **Install** to start the installation.

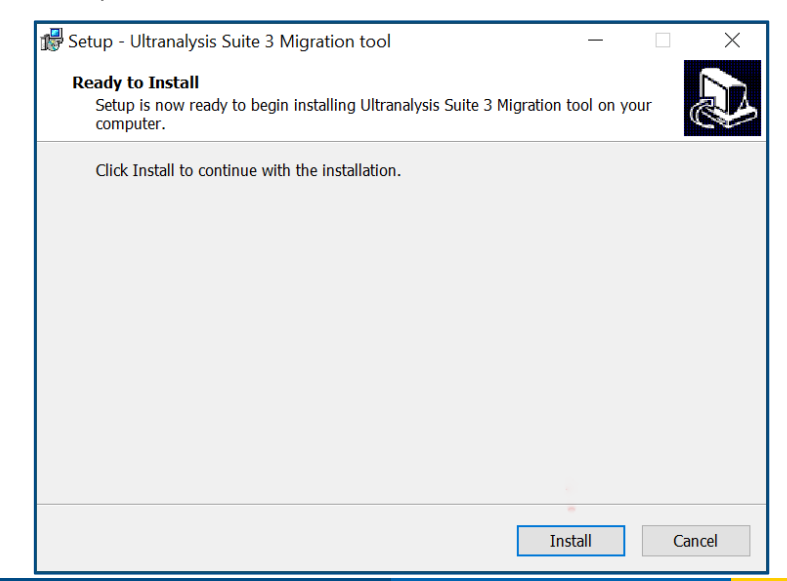

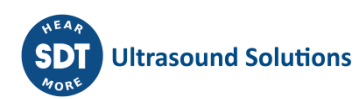

## <span id="page-4-0"></span>**2.Migrate Database Server**

When the installation is completed, the Migration Tool will start.

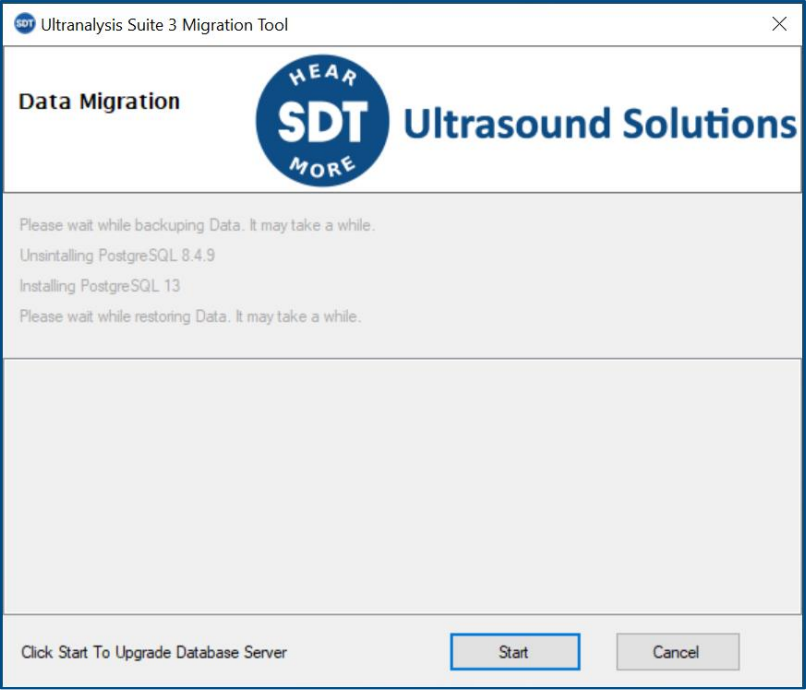

By clicking **Start**, the tool will:

- 1. Make a full backup of your UAS3.
- 2. Uninstall the current Database Server (PostgreSQL 8.9.4)
- 3. Install the new Database Server (PostgreSQL 13.1)
- 4. Restore the backup, made in step, into the new Database Server.

#### **Step 1: Backup the data.**

This step may take a very long time depending on the amount of data. So, wait…

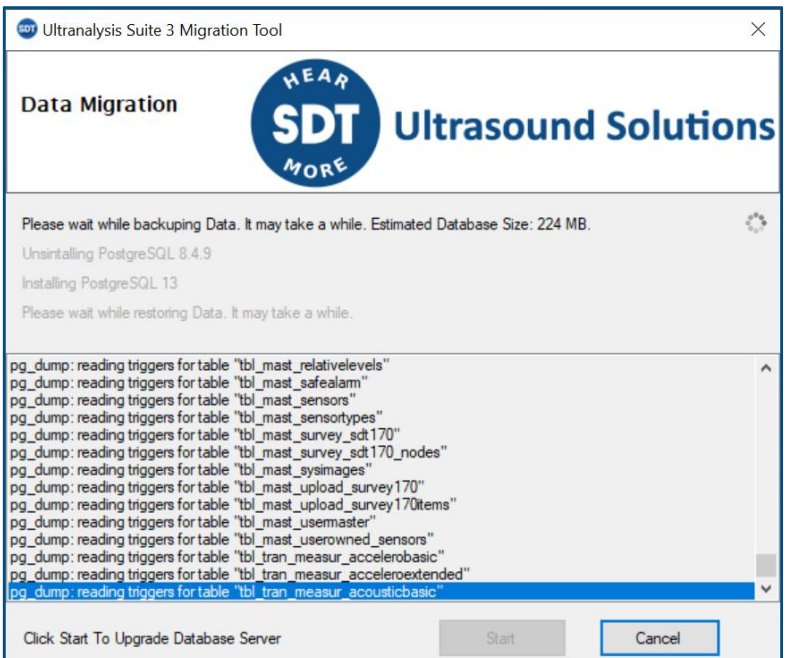

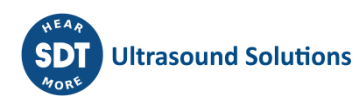

#### **Step 2: Uninstall current Database Server.**

When the backup is completed, the uninstallation of the current Database Server will start. Accept by clicking **Yes**.

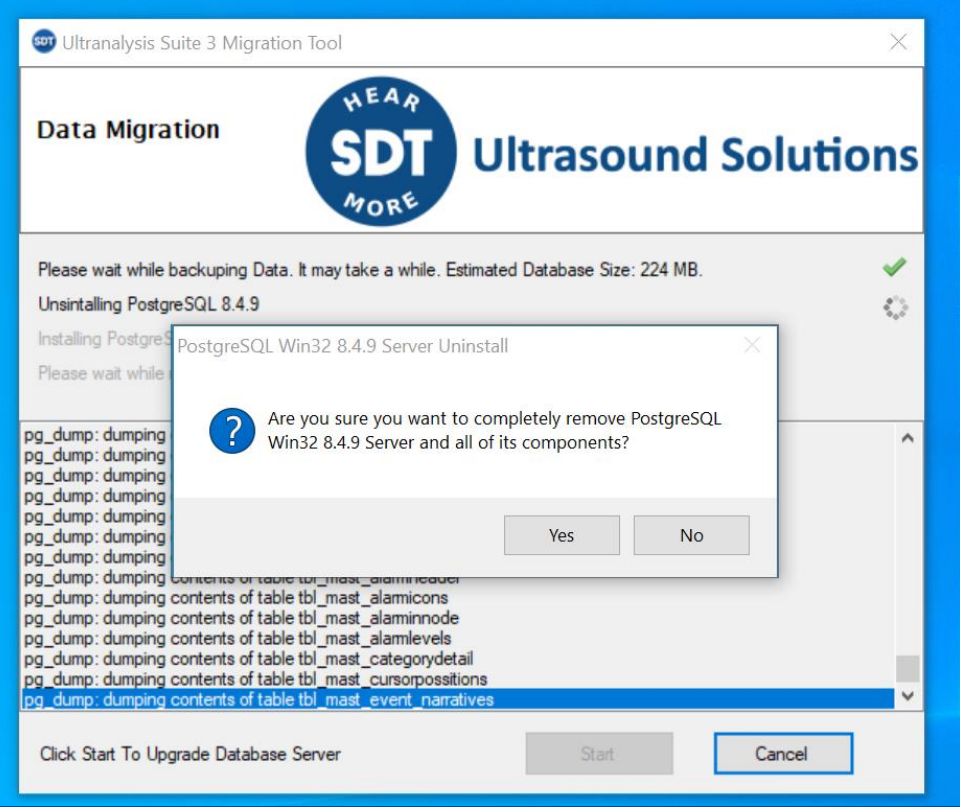

Click **Ok** to confirm the uninstallation.

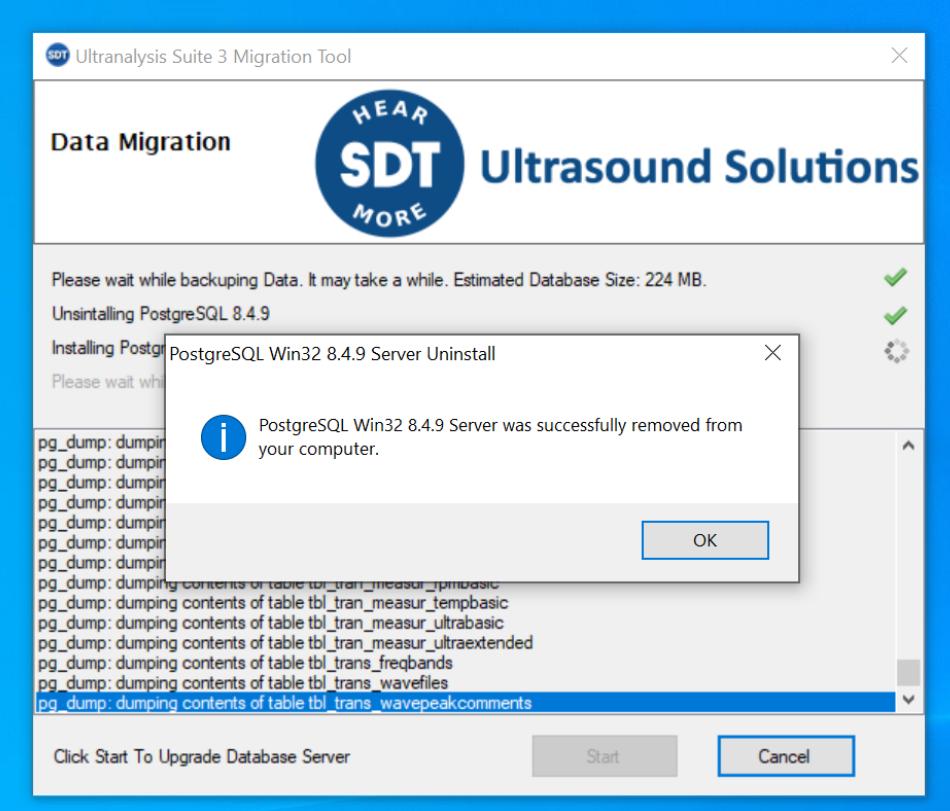

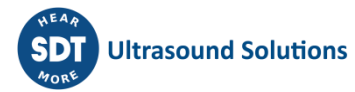

#### **Step 3: Installation of the new Database Server.**

Click **Next** at each step.

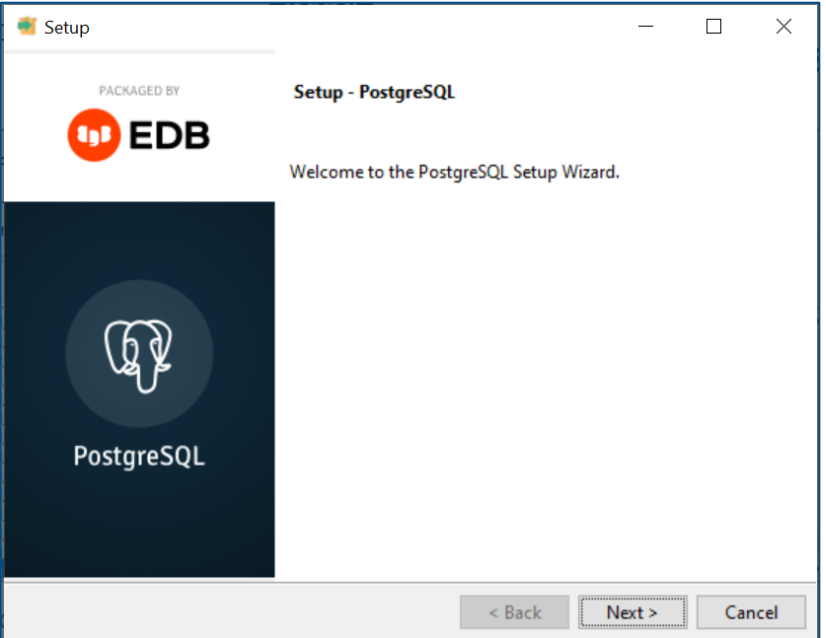

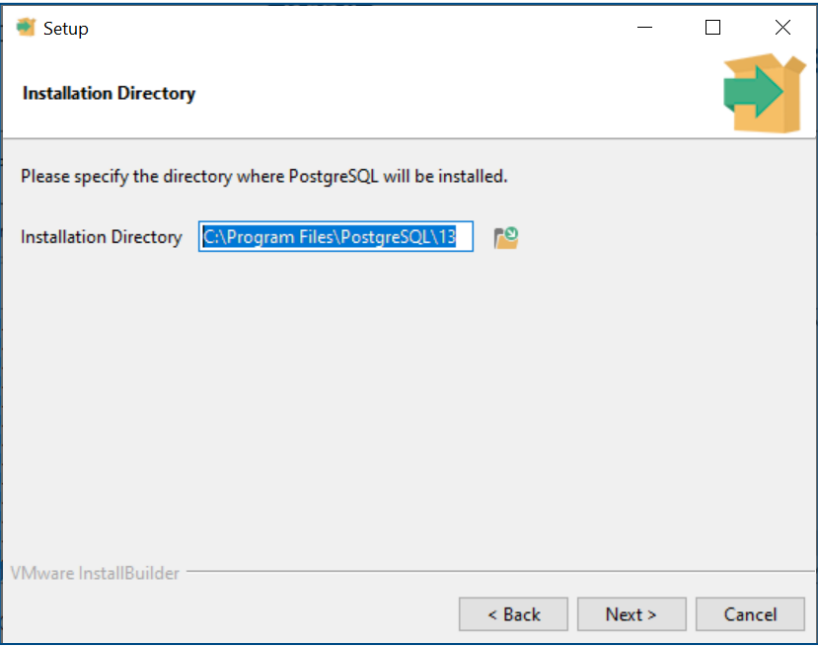

**Leave the default choices and click Next for each screen**.

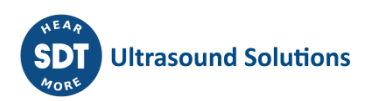

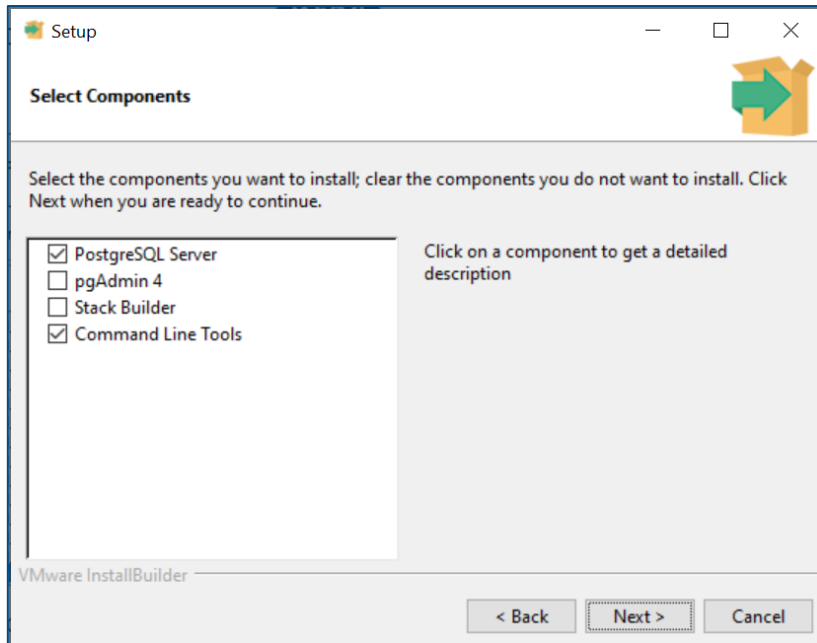

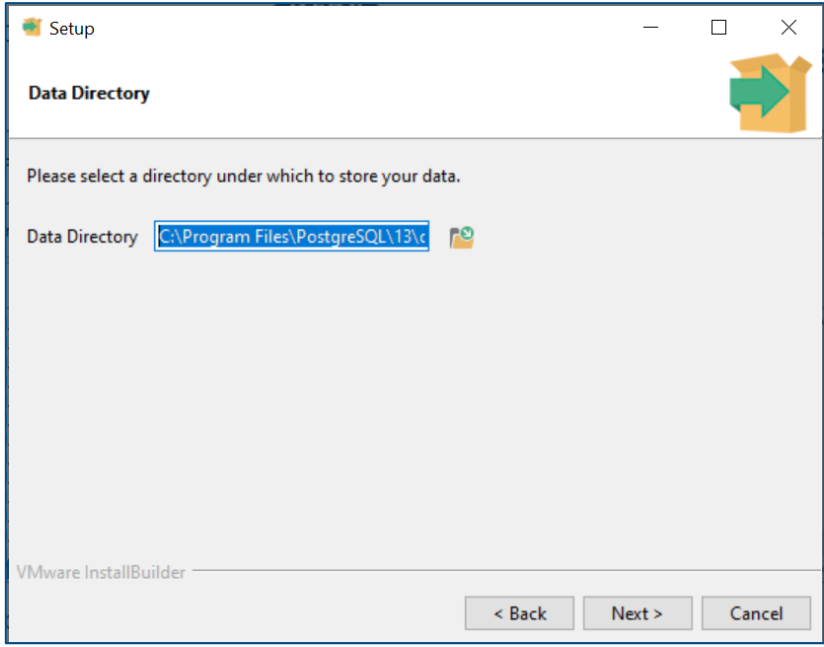

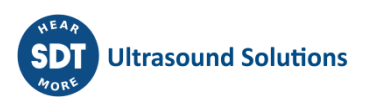

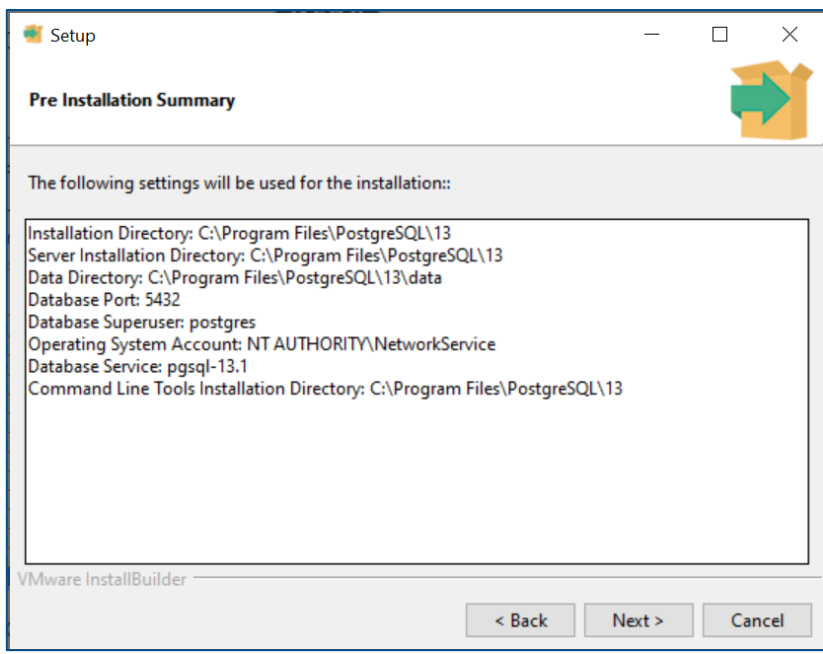

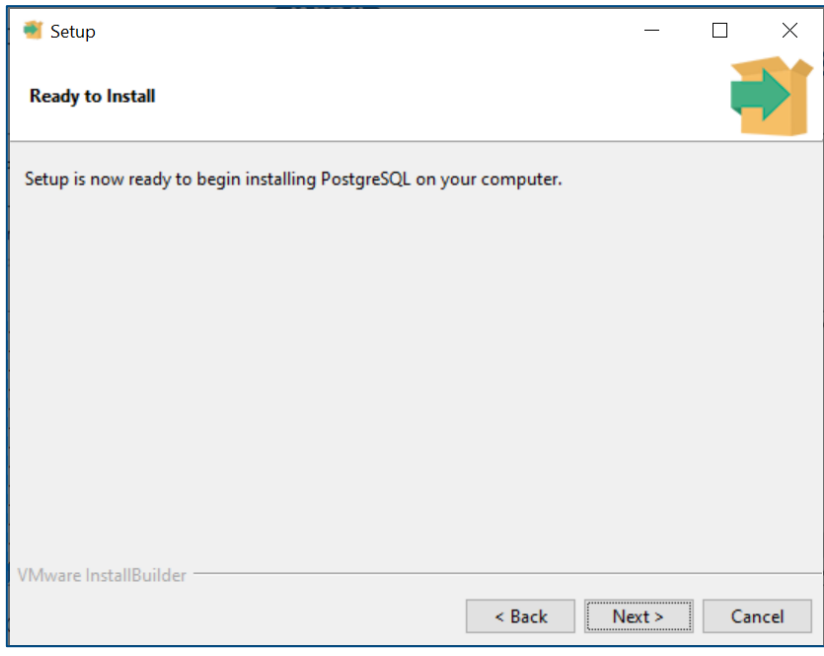

The installation starts.

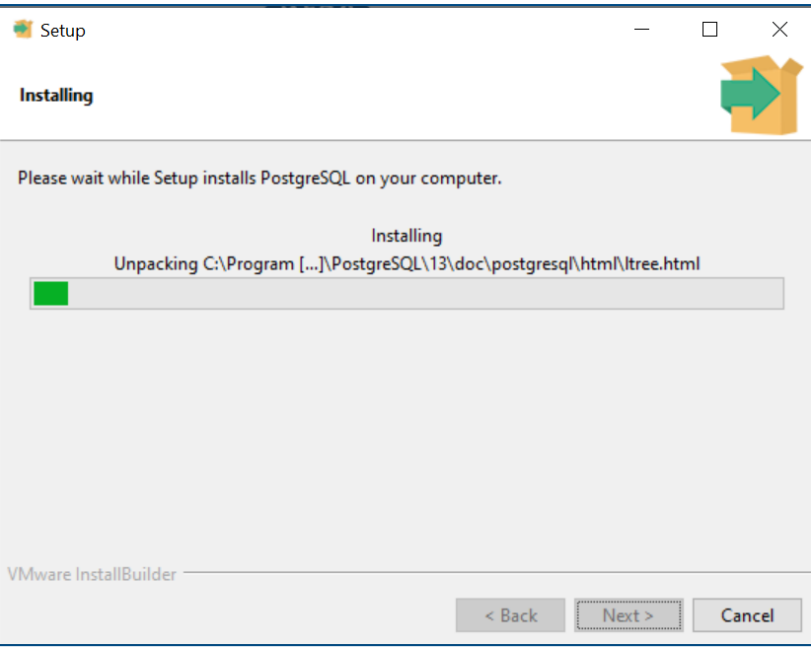

#### Wait…

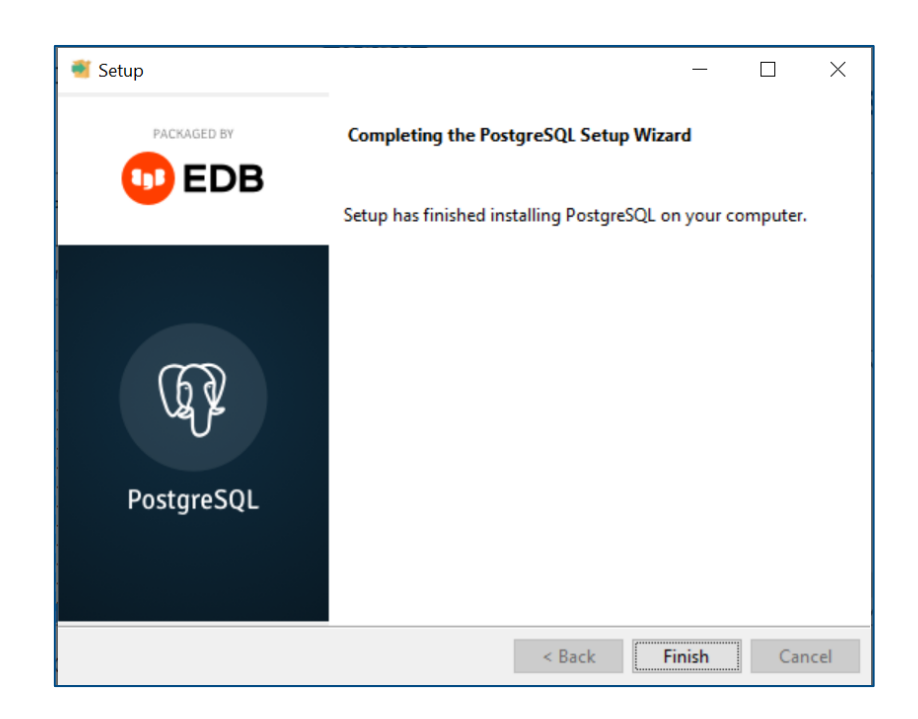

Click the **Finish** button to complete PostGreSQL installation.

#### **Step 4: Restore backup.**

The restore of the backup made in step 1 will automatically start. This may take a long time. So be patient.

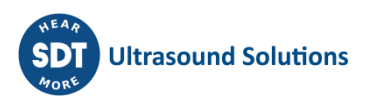

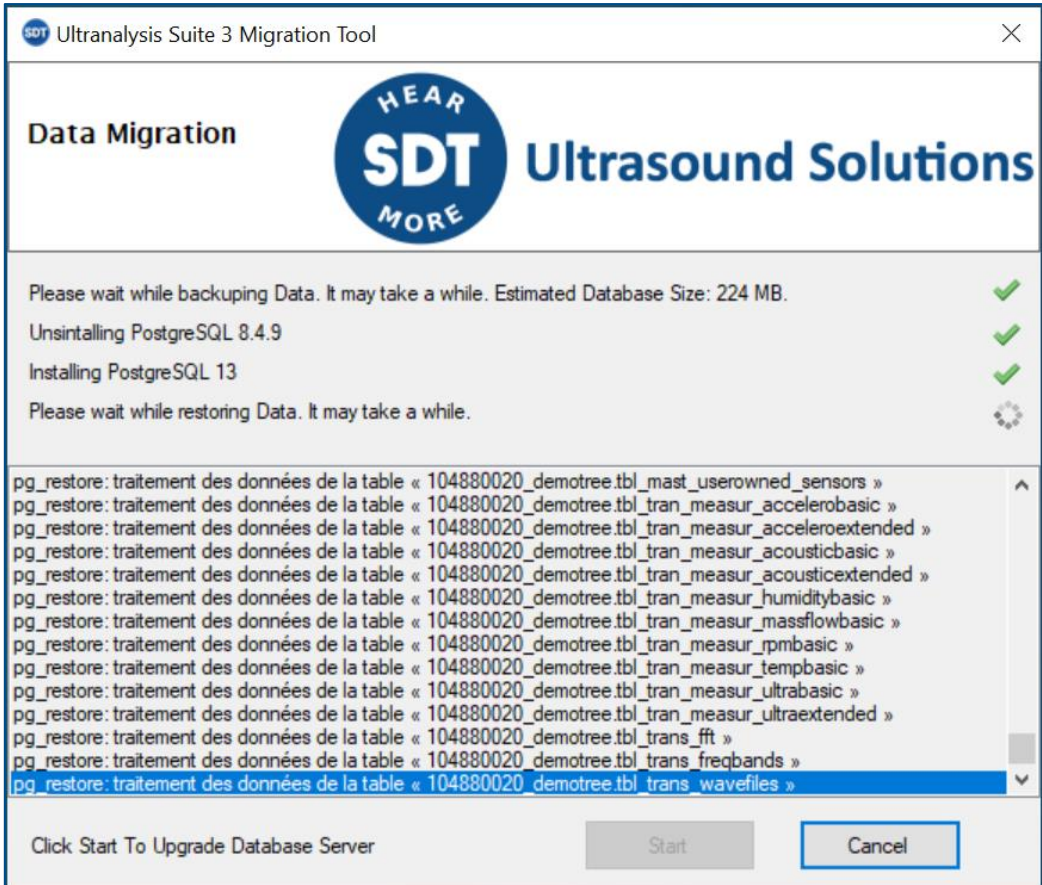

When the restore is finished, Data Migration Tool will automatically close itself. You can now start UAS3/UASLite.

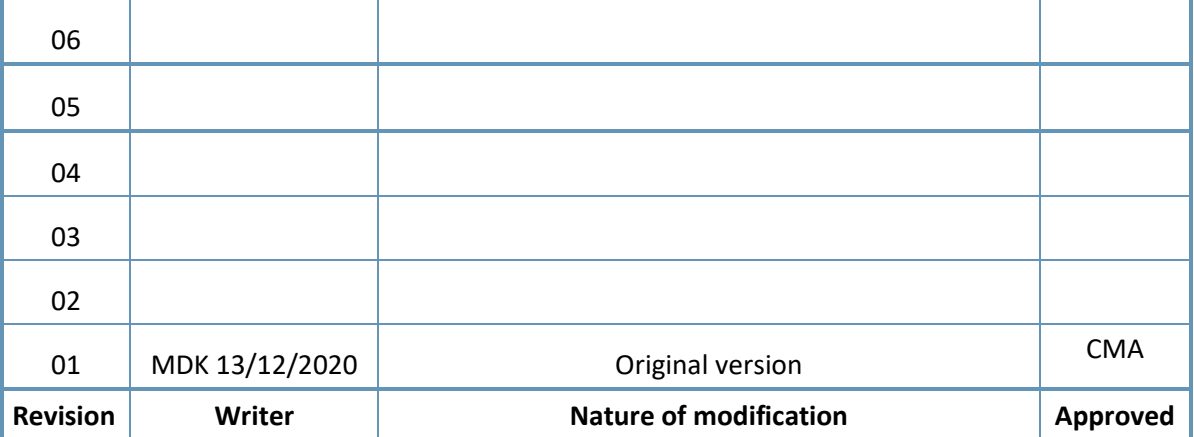

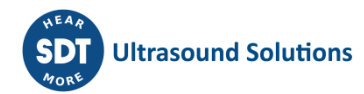